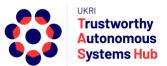

# Instructions for TAS ERP User: Pump Priming Bid Submission

## Contents

| Introduction                                    | Page 1  |
|-------------------------------------------------|---------|
| Login & Navigating ERPNext                      | Page 1  |
| Entering Data, Saving and Submitting in ERPNext | Page 3  |
| Creating a Bid Submission                       | Page 7  |
| Support                                         | Page 14 |

## Introduction

This guide details how to submit a bid to the TAS Hub Pump Priming Programme.

**Important**: The "Main Contact" is the person from the research team who fulfils the point of contact role in terms of interaction with TAS Hub for the duration of the bid process and project delivery. They are not necessarily the most senior person on the team, and could be a Co-I or Researcher Co-I. To submit a bid requires a user account, and **TAS Hub assumes that the person who submits the bid is the elected "main contact"**. Any notification emails triggered via ERPNext go to the user account of the person who submitted the bid. Please be aware of this if considering delegating bid submission to someone other than the main contact.

# Login & Navigating ERPNext

The TAS ERP Home Landing page is accessed from the following link: https://erpnext.tas.ac.uk/

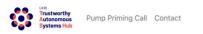

User Instructions TAS Hub Site Login

### Welcome to the TAS ERP Platform

If you would like to submit a bid to one of the TAS calls, you will need to login (or create an account). For more information about the TAS programme, please check www.tas.ac.uk or contact us at contact@tas.ac.uk.

You need to pre-register to submit a bid to the Pump Priming Programme. If you are a New User, you will be provided with your TAS ERP account details prior to the system being available to submit bids.

Click on the Login Button on the Right hand Corner of the page to Login

You will be able to Create or Submit a Bid only after you have been assigned a Role by the TAS Admin Team

If you have any issues accessing or using the system, please contact erpteam@tas.ac.uk

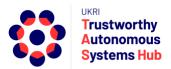

From this page you can access some useful resources including TAS Website, current programme call page, contact TAS, user guidelines, and login page.

- Click on the Login link top right of the landing page, or enter the following URL or click on the following Link <u>http://erpnext.tas.ac.uk/login#login</u>
- 2. Sign-in using your TAS ERP credentials
- 3. Click on TAS Hub card

| <b>Ø</b>  |            | Q A Settings - | Help - ₩ ♣        |
|-----------|------------|----------------|-------------------|
| MODULES   |            |                | Show / Hide Cards |
| 🖿 TAS Hub | v          |                |                   |
|           |            |                |                   |
|           | Click Here |                |                   |

The options presented depend upon user role, permissions, and activity in the system.

| 0                                                             | Search or type a                                              | a command (Ctrl + G) Q T Settings - Help - 🐖 |
|---------------------------------------------------------------|---------------------------------------------------------------|----------------------------------------------|
| TAS Hub                                                       |                                                               |                                              |
| Collaborators                                                 | Research Programmes                                           | Projects                                     |
| <ul> <li>My Network</li> <li>My Keywords &amp; Bio</li> </ul> | My Agile Bids<br>My Pump Priming Bids<br>My Consolidator Bids | <ul> <li>Project</li> </ul>                  |

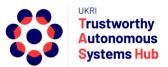

# Entering Data, Saving and Submitting in ERPNext

## **Entering Data**

There are several different types of data fields:

- Free text fields
- Drop-down lists (single choice selection)

| Defence & Security  | у      |      |  |
|---------------------|--------|------|--|
| Creative Industries | 5      |      |  |
| loT at Home & Wor   | kplace |      |  |
| Financial Services  |        |      |  |
| Industry X          |        |      |  |
| itor (Review Monito | r)     | <br> |  |

• Drop-down lists (multi choice selection)

| Security ×       |                              |  |
|------------------|------------------------------|--|
|                  | Governance and<br>regulation |  |
| Editor (Review M | Security                     |  |
|                  | Functionality                |  |

|--|

Security × Governance and regulation ×

Some drop-down lists are scrollable and searchable:

| Allied          | and Other Industr         | y Sectors |  |  |
|-----------------|---------------------------|-----------|--|--|
| Ö<br>Pi         | prtical<br>roducts        | ]         |  |  |
| E               | ducation                  |           |  |  |
|                 | lectrical &<br>lectronics |           |  |  |
|                 | nvironment &<br>limate    |           |  |  |
| Fi              | inance &                  |           |  |  |
| · · · · · · · · | T                         |           |  |  |

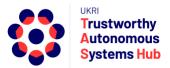

#### Click on advanced search to see the full list

| Alli | ed and Other Industr                                           | y Sectors |  |
|------|----------------------------------------------------------------|-----------|--|
| T/   | Oil & Gas<br>(Upstream &<br>Downstream)                        |           |  |
| L    | Pharmaceuticals                                                |           |  |
| Ec   | <ul> <li>Create a new<br/>Other Industry<br/>Sector</li> </ul> |           |  |
|      | Q Advanced<br>Search                                           |           |  |

Select Other Industry Sector Close Search Beginning with You can use wildcard % Aerospace Automotive Biomedical Biotechnology Construction Mechanical **Military Vehicles** Oil & Gas (Upstream & Downstream) Pharmaceuticals More

To find an option either:

- Scroll the list and click More to extend the list; or
- Start typing, or enter, a word.

| Select Other Industry Sector | Close | Search |
|------------------------------|-------|--------|
| Beginning with               |       |        |
| Bio                          |       |        |
| You can use wildcard %       |       |        |

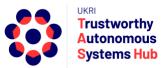

• Then hit Enter or click on **Search** 

| Select Other Industry Sector | Close | Search |
|------------------------------|-------|--------|
| Beginning with               |       |        |
| Bio                          |       |        |
| You can use wildcard %       |       |        |
| Biomedical                   |       |        |
| Biotechnology                |       |        |

• Tables

#### To add an entry line click on Add Row

|         | Name | Organisation | Email   | Role | TAS Node Member |  |
|---------|------|--------------|---------|------|-----------------|--|
|         |      |              | No Data |      |                 |  |
|         |      |              |         |      |                 |  |
| Add Row |      |              |         |      |                 |  |

#### Compete the fields as appropriate

|                | Name                        | Organisation              | Email | Role                                                             | TAS Node Member |
|----------------|-----------------------------|---------------------------|-------|------------------------------------------------------------------|-----------------|
| . 1            | David Maffin                | University of Southampton | Email | Co Investigator                                                  |                 |
| Add Row        |                             |                           |       | Co Investigator<br>Researcher Co-Investigator<br>Research Fellow |                 |
| IOTE: EMAIL NO | T REQUIRED FOR INDUSTRIAL P | ARTNERS                   |       | Partner-Academic<br>Partner-Industrial                           |                 |

#### To remove a row, click on the tick box and then click Delete.

| Non TAS Hub |              |
|-------------|--------------|
|             | Name         |
| 1           | David Maffin |
| Delete A    | dd Row       |

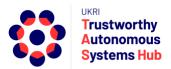

#### Saving and Submitting

It is recommended that you click outside of any text field before saving.

You should Save the Bid once you have completed the essential highlighted fields.

Save

Upon saving a small icon is temporarily displayed (lower right of screen)

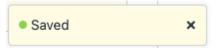

You can check if the form has saved the first time you save by closing it. The bid will appear in the Agile Bids list at draft status.

It is **recommended you save routinely to avoid loss of work** (e.g., due to a browser problem).

If you have saved work, the button changes to a submit button. If you enter or amend any form content then it changes back to a save button.

To submit your bid, click on the Submit button

Alenu - Submit

You are then asked to confirm

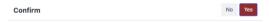

Permanently Submit TAS-BID-00090?

If you have not completed all mandatory fields you will get an advisory message listing the item(s) required.

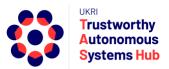

## Creating a Bid Submission

- 1. Login to ERP
- 2. Click on TAS Hub card

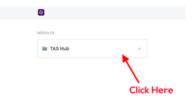

3. Click on My Pump Priming Bids (listed under Research Programmes)

| 0                                                             | Search or type a command                                                                      | (Ctrl + G) Q T Settings - Help - 🖓 |
|---------------------------------------------------------------|-----------------------------------------------------------------------------------------------|------------------------------------|
| TAS Hub                                                       |                                                                                               |                                    |
| Collaborators                                                 | Research Programmes                                                                           | Projects                           |
| <ul> <li>My Network</li> <li>My Keywords &amp; Bio</li> </ul> | <ul> <li>My Agile Bids</li> <li>My Pump Priming Bids</li> <li>My Consolidator Bids</li> </ul> | <ul> <li>Project</li> </ul>        |

4. Create a New Bid

| 🕲 🗦 TAS Hub      | Q | D Settings - | Help 👻  | 177 | * |
|------------------|---|--------------|---------|-----|---|
| Pump Priming Bid |   | Menu 👻       | Refresh | New | / |

5. All fields in the bid form highlighted in **Red Border** are Mandatory fields and need to be completed and **saved** to create the draft proposal.

| C > TAS Hub > Pump Priming Bid     | Search or type a command (Col + G) Q N Settings * Help + 🐖 🌲 |
|------------------------------------|--------------------------------------------------------------|
| New Pump Priming Bid 1 • Not Saved | See                                                          |
| Project Title                      | Bid Summary (Max 100 Words)                                  |
| TAS Campaign                       |                                                              |
| PP-0001 Project Type               |                                                              |
| 1 - Early stage proof-of-concept   |                                                              |
| Start Date                         |                                                              |
| End Date                           |                                                              |
|                                    | Click here for Template for Bid Attachment                   |
| Lead University                    |                                                              |
|                                    | ]                                                            |
| Lead Contact                       | 1                                                            |

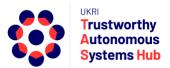

Once saved, the bid proposal template link and proposal document upload link become visible below the bid summary field.

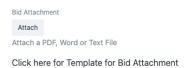

**Note:** As you continue, you can **Save** the Bid as you enter information and return to complete later

| States a se                | and a second second sec |
|----------------------------|----------------------------------------------------------------------------------------------------|
| New Bid 2 + her same       |                                                                                                    |
| Presid The                 | Ad Samery                                                                                                    |
| interesting Test Project 3 | Minim in aliquip temper electroid sint excepteur temper est consectatur                                                                                                    |
| Teo Campaign               | incididunt reprohendent nial alt. Aute do excepteur lipeum cupidatat<br>cillum eccaecat de utificia officia. Commode taboris fugial deserunt                                                                                                    |
| AP-00001                   | alique cuipe fugiat ut minim amet aliquip perietur sunt els. Occascet<br>anim eu esse sit utianco esse sit nostrud utianco es officia commodo                                                                                                    |
| amount Resultant 7         | ultamon consequat. Consequat nulla consequat allquip aute exercitation<br>est anim occased officia venium qui. Voluntate anim ad intre quie                                                                                                    |

#### It is recommended that you Save routinely.

If you navigate to Agile-Integrator Bids you'll see your bid listed with "Draft" status

6. Project Keywords

**Important**: TAS Hub uses keyword matching as part of the process of allocating bid reviewers to pump priming proposals. A taxonomy of keywords has been defined for a number of categories relevant to the TAS research programme. TAS Hub bid reviewers pre-select their relevant keywords. When proposals are submitted keywords also need to be selected for the bid proposal.

a) TAS Keywords List

First, click on TAS Keyword List link to open the TAS Keyword Explorer to review the full list of TAS keywords.

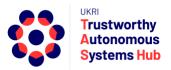

| :      | Trastanothy<br>Autoennous<br>Bystems Nub                                                                                                    |
|--------|----------------------------------------------------------------------------------------------------|
|        | TAS Hub Keyword Explorer                                                                                                    |
|        | This tool contains searchable list of Keywords that you can explore. Kindly search for all appliable keywords to your bids base don this keyword list. You can: |
| :      | Search by clicking and typing on 'Type and search'<br>Expand by click '+' on each of respective node                                                            |
| Type a | and search                                                                                                    |
| + 10   | ITAS HUB Industry Sectors                                                                                                    |
| + 20   | J/Allied and Other Industries                                                                                                    |
| + 30   | )[TAS Principles                                                                                                    |
| + 40   | )[TAS Nodes                                                                                                    |
| + 50   | )Research Disciplines                                                                                                    |
|        |                                                                                                    |

The keywords list can be explored by expanding / contracting the keyword category sections (recommended)

| + 40 TAS Nodes                                                 |  |
|----------------------------------------------------------------|--|
| - 50 Research Disciplines                                      |  |
| 5001 Research Disciplines Mathematical Sciences                |  |
| 5002 Research Disciplines Physical Sciences                    |  |
| + 5003 Research Disciplines Earth Sciences                     |  |
| + 5004 Research Disciplines Environmental Sciences             |  |
| 5005 Research Disciplines Biological Sciences                  |  |
| + 5006 Research Disciplines Information & Computing Sciences   |  |
| - 5007 Research Disciplines Engineering                        |  |
| 500701 Research Disciplines Engineering Aerospace Engineering  |  |
| 500702 Research Disciplines Engineering Automotive Engineering |  |
| 500703 Research Disciplines Engineering Biomedical Engineering |  |

#### Alternatively, you can enter a word into the search field

mechanical

2019|Allied and Other Industries|Mechanical

500712|Research Disciplines|Engineering|Mechanical Engineering

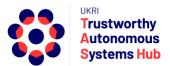

Some sections include level 1 and level 2 keywords. If you choose a level 2 key word (e.g., Mechanical Engineering) then the level 1 keyword (e.g., Engineering) is automatically assumed.

It is important to consider and note down the 4 or 6-digit codes and keywords to be submitted.

Note: Limit on number of keywords applies: This is stated in the ERPNext bid form.

Second, add the chosen keywords into the ERPNext bid form table

|         | nt: Pro | : List<br>ject keywords will be matched to those of reviewers during the reviewer allocation process. Please review the keywords under each category<br>and identify those most relevant to the proposal.                                                                                    | / of the TAS keyword |
|---------|---------|----------------------------------------------------------------------------------------------------|----------------------|
|         |         | eywords to the table. The keyword field is dynamically searchable and will list relevant keywords as you enter information. It is recommended<br>ode for the keyword category or specific keyword. Alternatively, you can select the "Advanced Search Option" and scroll up/down the keyword |                      |
|         |         |                                                                                                    |                      |
| esearch | Keywo   | ord (Select upto 10 Keywords)                                                                                                    |                      |
|         | Keywo   | ord (Select upto 10 Keywords) Keyword                                                                                                    |                      |
| esearch |         |                                                                                                    |                      |

Click on Add Row and click in the keywords entry field. The keyword field is dynamically searchable and will list relevant keywords as you enter information. It is recommended you search using the numeric code for the keyword category or the specific keyword.

| Research Keywor  | d (Select upto 10 Keywords)              |
|------------------|------------------------------------------|
|                  | Keyword                                  |
| □ 1              | 5014                                     |
| Add Row          | 5014   Psychology and Cognitive Sciences |
| Additional Sugge | 501401   Psychology                      |
|                  | 501402   Human Factors                   |
|                  | Q Advanced Search                        |

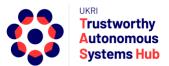

Alternatively, you can select the "Advanced Search Option" and scroll up/down the keyword list.

|          |          | Keyword                         |
|----------|----------|---------------------------------|
|          | 1        | Keyword                         |
| Add F    | Row      | 2010   Education                |
| lditiona | al Sugge | 2011   Electrical & Electronics |
|          |          | 2012   Environment & Climate    |
|          |          | 2013   Finance & Insurance      |
|          |          | Q Advanced Search               |
|          |          | keyword                         |

Select the keyword. Repeat until you have added all relevant key words have been selected.

b) Additional Selected Keywords (Optional)

Additional keywords can be proposed to supplement those of the TAS Keywords List. For example, to better capture more specific aspects of the project, applications, research disciplines, and so on.

These may be considered during reviewer allocation process (e.g. where initial matching using TAS Keywords List do not provide a good match); for subsequent analysis and reporting of the call; and when reviewing and updating the TAS Hub Keyword List.

Add keywords to the free text field using comma separation.

Additional Suggested Keywords (Optional)

Assistive Technologies, Neurosciences, Data Provenance

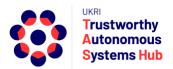

7. Project Team Section

Click on the Add Row button and complete name, email and select role details for each member of the team. Click in the TAS Node Member column to indicate those who are Named as Members of the TAS Nodes.

**Note**: If you have a TAS Hub Named Co-I Contact they should be excluded from the project team unless they have a wider role as an active Co-I or Academic Partner.

|                                       | Name                                               | Organisation                                   | Email                       | Role   | TAS Node Member |
|---------------------------------------|----------------------------------------------------|------------------------------------------------|-----------------------------|--------|-----------------|
|                                       |                                                    |                                                | No Data                     |        |                 |
| Add Rov                               | w                                                  |                                                |                             |        |                 |
|                                       |                                                    |                                                |                             |        |                 |
|                                       |                                                    |                                                |                             |        |                 |
| · EXCL                                | LUDE TAS HUB CI-I CONTA<br>IL NOT REQUIRED FOR IND | CT UNLESS THEY HAVE A WIDER ROUSTRIAL PARTNERS | DLE AS A CO-I OR ACADEMIC F | ARTNER |                 |
| <ul> <li>EXCL</li> <li>EMA</li> </ul> | IL NOT REQUIRED FOR IND                            |                                                | DLE AS A CO-I OR ACADEMIC F | ARTNER |                 |
| • EXCL<br>• EMA                       | IL NOT REQUIRED FOR IND                            |                                                | DLE AS A CO-I OR ACADEMIC F | ARTNER |                 |
|                                       | IL NOT REQUIRED FOR IND                            |                                                | DLE AS A CO-I OR ACADEMIC F | ARTNER |                 |
| • EXCL<br>• EMAI                      | IL NOT REQUIRED FOR IND                            |                                                | DLE AS A CO-I OR ACADEMIC F | ARTNER |                 |
| EXCL     EMAI                         | IL NOT REQUIRED FOR IND                            |                                                |                             | ARTNER |                 |

#### 8. Financial Information section

| Directly    | Incurred | đ                        |          |         |
|-------------|----------|--------------------------|----------|---------|
|             |          | Category                 | 100% fEC | 80% fEC |
|             | 1        | Staff                    | £ 0.00   | £ 0.00  |
|             | 2        | Travel and Subsistence   | £ 0.00   | £ 0.00  |
|             | 3        | Other Costs              | £ 0.00   | £ 0.00  |
|             | 4        | Sub-total                | £ 0.00   | £ 0.00  |
| Directly    | Allocate | ed                       |          |         |
|             |          | Category                 | 100% fEC | 80% fEC |
|             | 1        | Investigators            | £ 0.00   | £ 0.00  |
|             | 2        | Estates                  | £ 0.00   | £ 0.00  |
|             | 3        | Other Directly Allocated | £ 0.00   | £ 0.00  |
|             | 4        | Sub-total                | £ 0.00   | £ 0.00  |
| odirect     | Cost (8  | 0%)                      |          |         |
| indire et . | oour (o  |                          |          |         |
| otal (80    | 0% fEC)  |                          |          |         |
| 0.00        |          |                          |          |         |

This is the summary financial information provided in the proposal document

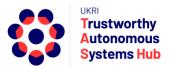

Note: the sub total and total fields are calculated.

To enter data click on the row, enter the data, and click on Insert Below.

| Editing Row #1                  | •            |
|---------------------------------|--------------|
| Category                        |              |
| Staff                           |              |
| 100% fEC                        |              |
| 0.00                            |              |
| 80% fEC                         |              |
| 0.00                            |              |
|                                 |              |
| 📖 – Ctrl + Up, Ctrl + Down, ESC | Insert Below |

9. Alignment to Hub & Nodes

These fields should be completed where relevant to the bid. Click in each field to select from the list of options. Some fields are multi-select (e.g., Grand Challenges Alignment)

**Note**: For long lists (e.g., Allied & Other Industry Sectors) use "Advanced Search" option to scroll full list

| ALIGNMENT TO HUB & NODES (SELECT ONLY RELEVANT ITEMS) |
|-------------------------------------------------------|
| Grand Challenges Alignment                            |
|                                                       |
| TAS Priority Areas                                    |
|                                                       |
| TAS Industry Sector                                   |
|                                                       |
| Allied and Other Industry Sectors                     |
|                                                       |
| TAS Nodes Alignment                                   |
|                                                       |

10. Upload the proposal document using the upload link below the bid summary. Word or PDF are acceptable file formats.

The Proposal template can be downloaded from the link in the bid form or the link on the programme call page on the TAS Hub website

11. Once you enter all the details along with the attachment files, click the "**Save**" **b**utton. You are then able click the button to "**Submit**" the bid and then confirm.

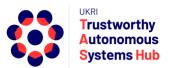

A notification window will advise if there are uncompleted mandatory fields

Note: If you navigate to My Bids you'll see your bid listed with updated status "Submitted"

12. Once you Submit the Bid, OpsTeam will send the Bid for Review and you will be notified when the Review process is completed

## Support

Please email <u>erpteam@tas.ac.uk</u> for any account or technical issues in using the system.

General enquiries about TAS HUB: contact@tas.ac.uk

Specific enquiries about a programme call: opsteam@tas.ac.uk